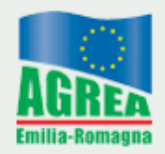

Agenzia Regionale per le Erogazioni in Agricoltura per l'Emilia-Romagna

# **Manuale Correttiva**

# **Domanda Unica e trascinamenti PSR (solo SOP) 2020**

Ultimo aggiornamento 28.10.2020

## Sommario

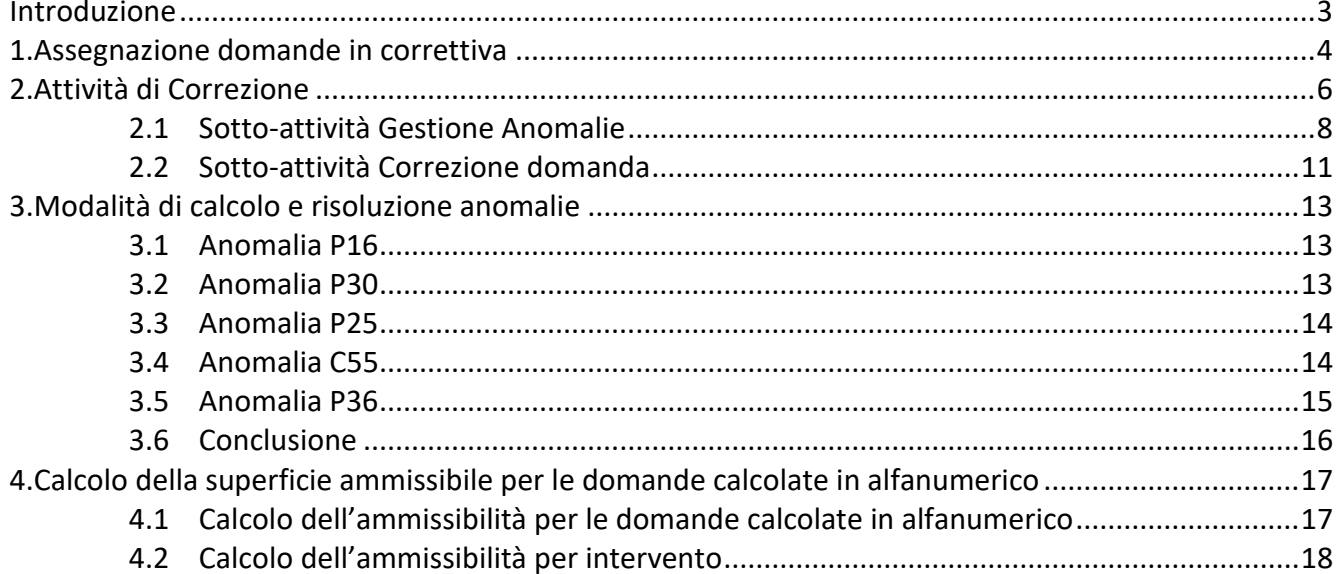

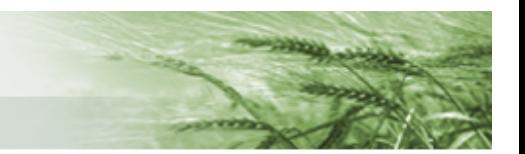

# <span id="page-2-0"></span>Introduzione

L'attività di Correzione delle Domande Uniche 2020 riguarderà le domande che al calcolo del valore ammesso, presentano scostamento di importo, di superficie o di entrambi, ad esclusione di quelle a controllo oggettivo di ammissibilità (le quali saranno contrassegnate con specifica anomalia B104).

L'attività di Correzione delle domande PSR 2020 da trascinamenti SOP seguiranno le medesime indicazioni del presente manuale.

L'attività di assegnazione in correttiva è a carico del CAA o Utente internet.

- Per essere assegnate le domande devono trovarsi in uno dei seguenti stati:
- *protocollata* (040) se si tratta di prima assegnazione,
- assegnabile (060) se si tratta di riassegnazione (nel caso in cui la correttiva sia stata chiusa e vada riaperta).

Una volta assegnata, una domanda passa nello stato *correzione* (055); terminata l'attività la stessa passa nello stato *assegnabile* (060).

Per sapere quali domande sono correggibili è previsto l'invio giornaliero tramite e-mail ai referenti regionali CAA di appositi report generati dalle stored procedure di SOP.

Si ricorda che, scaduti i termini fissati da Agrea, tutte le domande per le quali questa attività non risulti conclusa, verranno chiuse d'ufficio con creazione del verbale e spostamento automatico nello stato *assegnabile* (060).

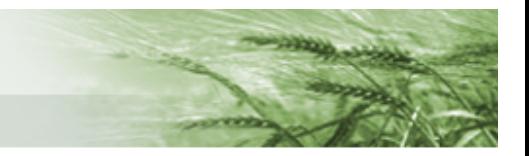

# 1. Assegnazione domande in correttiva

<span id="page-3-0"></span>Per assegnare le domande occorre dal menu principale di SOP selezionare l'attività **Assegnazione correttiva,**  quindi **Assegnazione Domande correttiva**.

Dalla schermata scegliere l'**Ente** dal menu a tendina, quindi compilare i campi **Funzionario** e **Settore**.

Se il campo **Funzionario** viene lasciato vuoto, la domanda, dopo essere stata assegnata/riassegnata, può essere lavorata da qualsiasi funzionario dell'ente di appartenenza della domanda.

Se, invece, nel campo **Funzionario** viene indicato un determinato soggetto, le domande potranno, poi, essere lavorate solo da quel determinato funzionario.

Selezionare gli eventuali **filtri ulteriori** che si vogliono applicare alle domande.

Scegliere la tipologia di **operazione** da eseguire fra quelle proposte: assegnazione, riassegnazione, rimozione, visualizzazione.

Confermare con il tasto **Esegui.** 

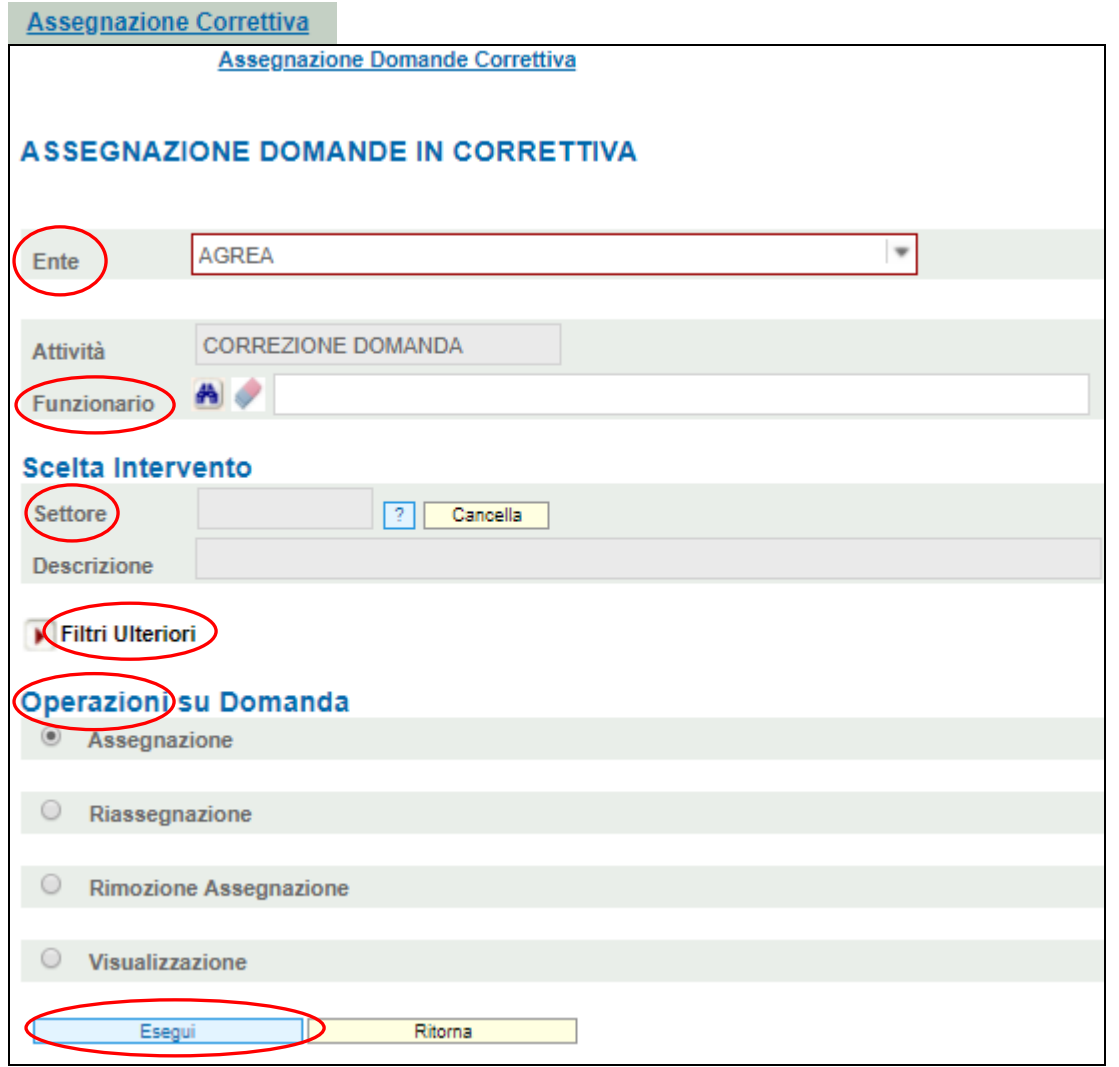

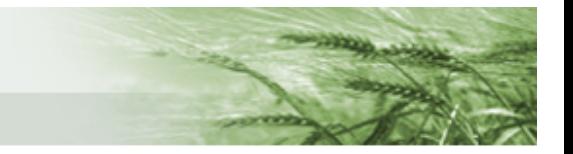

Verranno proposte le domande correggibili, vale a dire che presentano scostamento di importo, di superficie o di entrambi, come da schermata seguente.

Selezionare le domande da assegnare in maniera puntuale o utilizzando il tasto **Seleziona tutte** e cliccare il tasto **Esegui**.

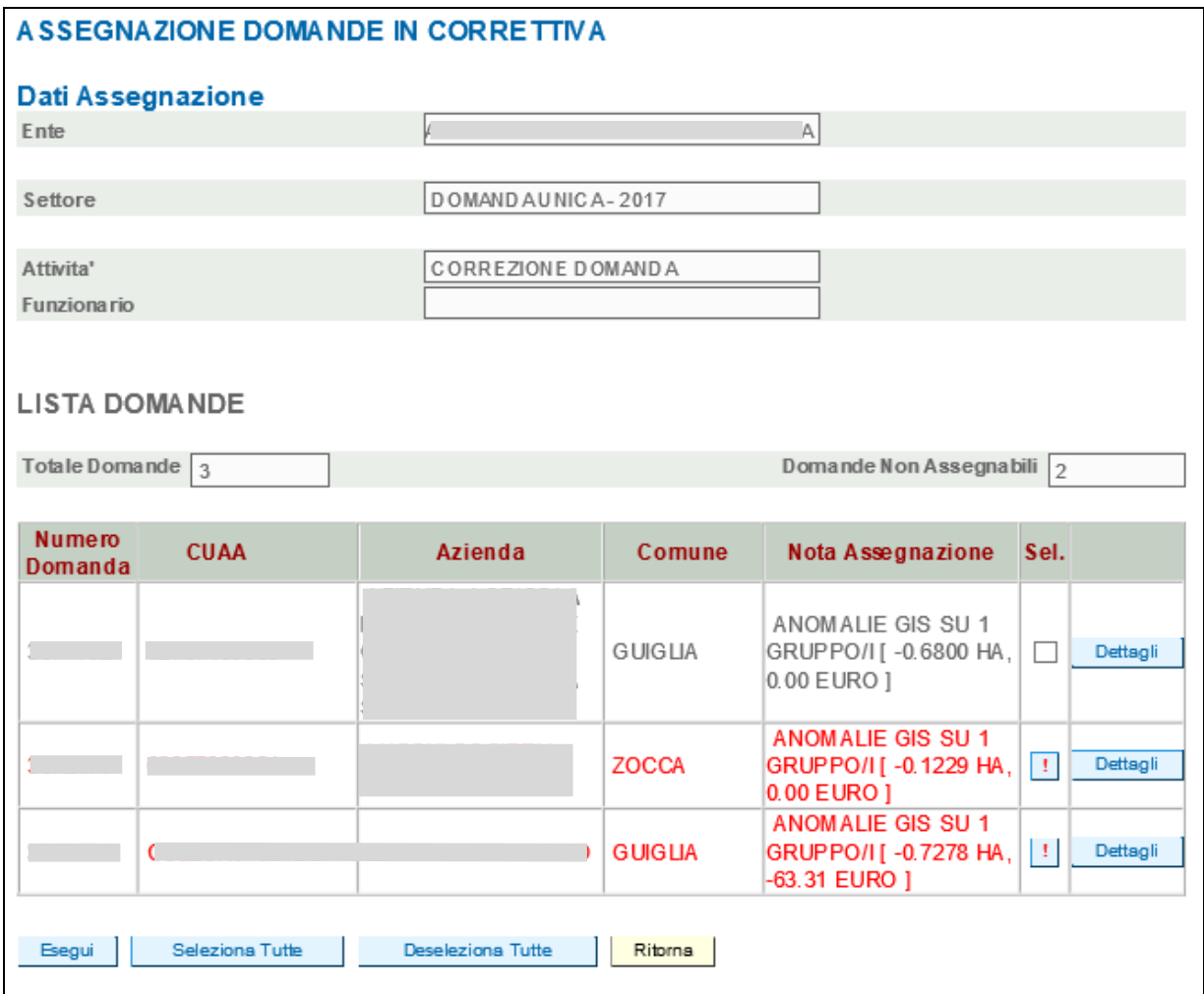

Si precisa che vengono visualizzate in rosso le eventuali domande "non selezionabili", ad esempio perché si trovano in uno stato diverso da quelli previsti. Cliccando il tasto **'!'**, viene evidenziato il motivo del blocco di selezione.

Dopo aver cliccato il tasto **Esegui**, il sistema restituisce l'informazione relativa all'assegnazione effettuata.

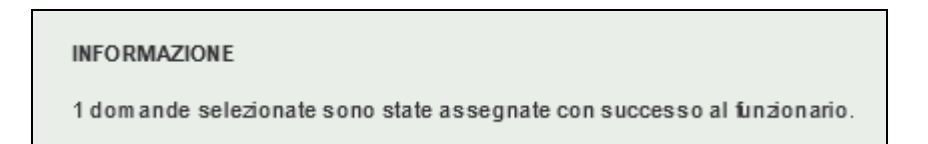

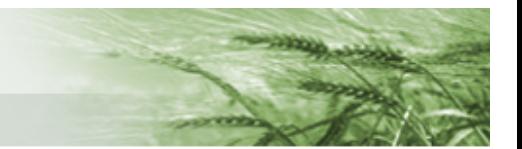

# 2. Attività di Correzione

<span id="page-5-0"></span>Il funzionario a cui è stata assegnata la domanda avvierà l'attività cliccando su **Correzione** dal menu principale di SOP quindi **Attività Correzione**.

Selezionare l'**Ente** e il **Codice Settore.**

Per selezionare la domanda è possibile digitare puntualmente il numero nel box rosso **Singola domanda** oppure selezionare **Lista Domande** e cliccare **Esegui**. In questo caso il sistema presenterà la lista delle domande disponibili assegnate al funzionario.

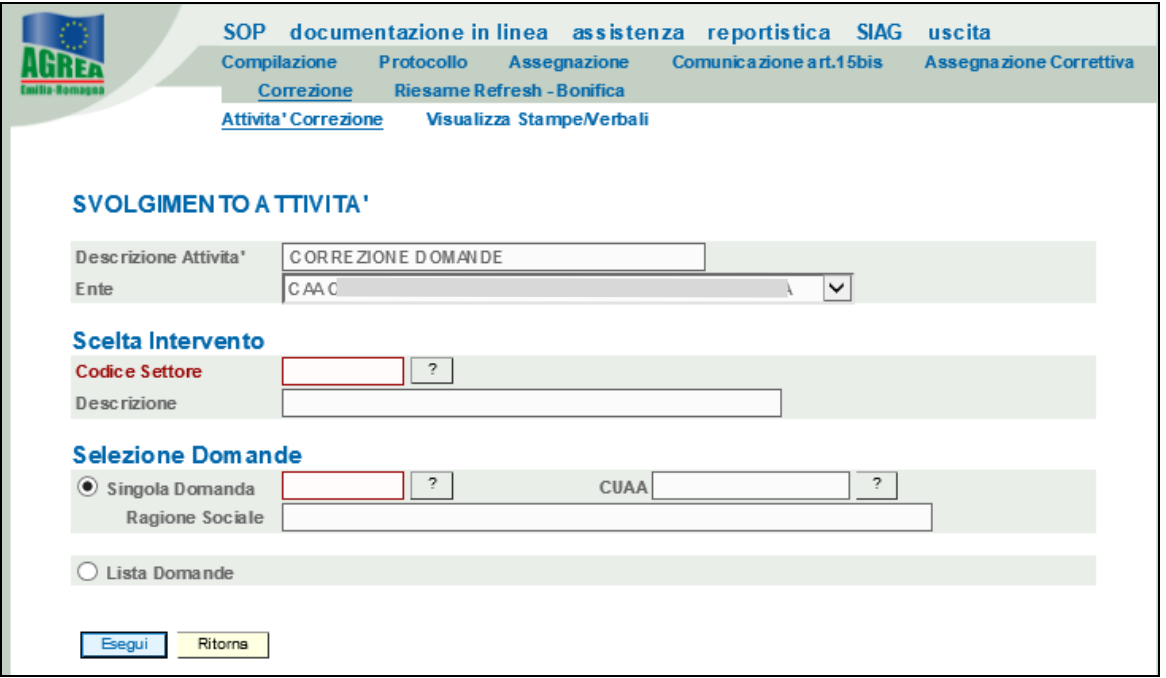

Dalla lista cliccare **Seleziona** in corrispondenza della domanda da lavorare.

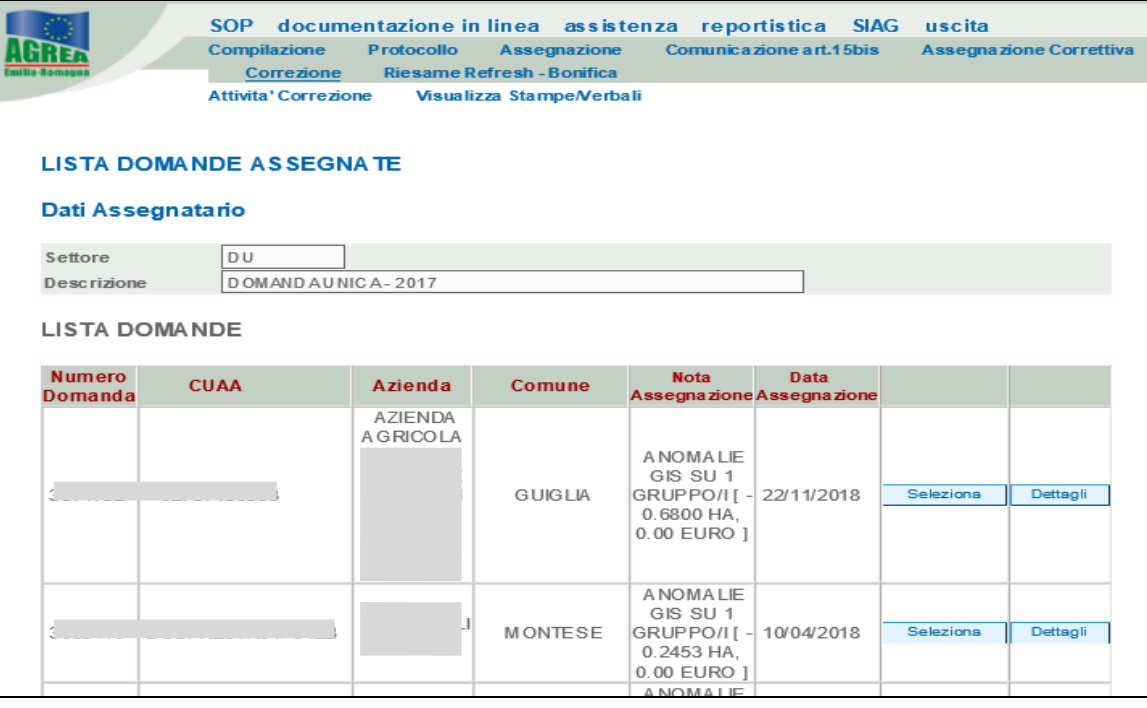

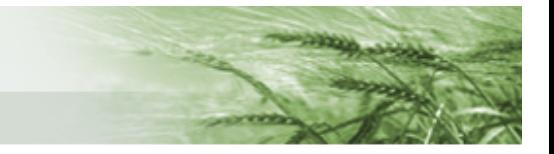

Una volta selezionata la domanda comincia la fase di Correzione.

Questa fase prevede due sotto-attività: **Correzione Domanda** e **Gestione Anomalie**, selezionabili dalla parte alta della pagina, come si evince dalla schermata sottostante.

La sotto-attività **Correzione domande** prevede i due quadri **Anomalie** e **Esito istruttoria**, mentre la sottoattività **Gestione Anomalie** prevede i due quadri **Anagrafica Azienda** e **Anagrafe Persona**.

È sempre possibile passare da una sotto-attività all'altra cliccando i corrispondenti pulsanti in alto.

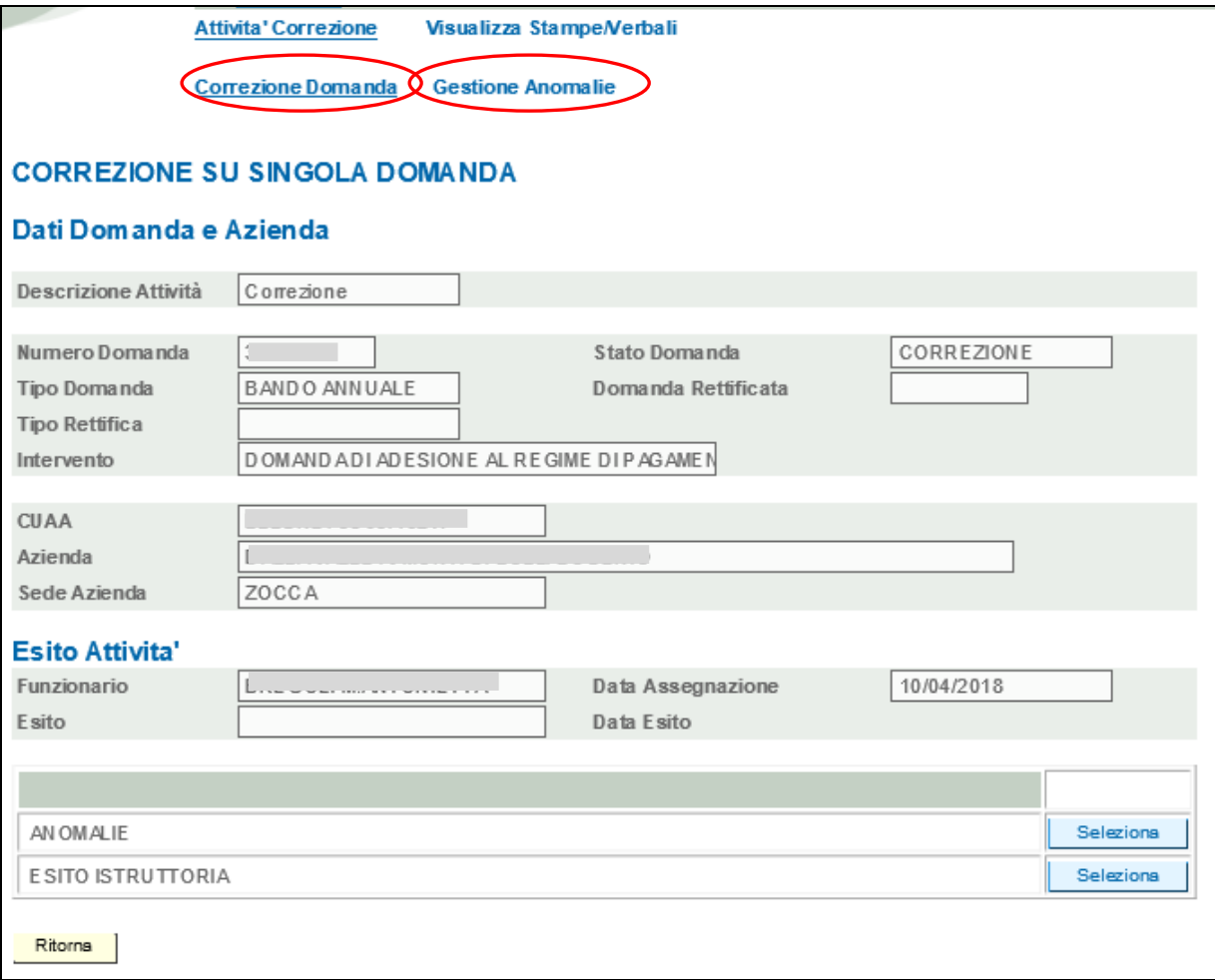

Di seguito si riportano nel dettaglio le videate delle sotto-attività.

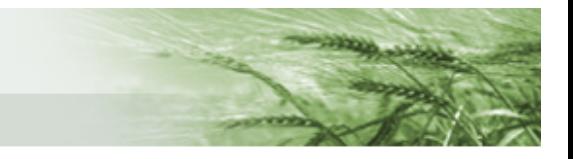

## 2.1 Sotto-attività Gestione Anomalie

<span id="page-7-0"></span>La sotto-attività **Gestione Anomalie** prevede i due quadri **Anagrafica Azienda** e **Anagrafe Persona**.

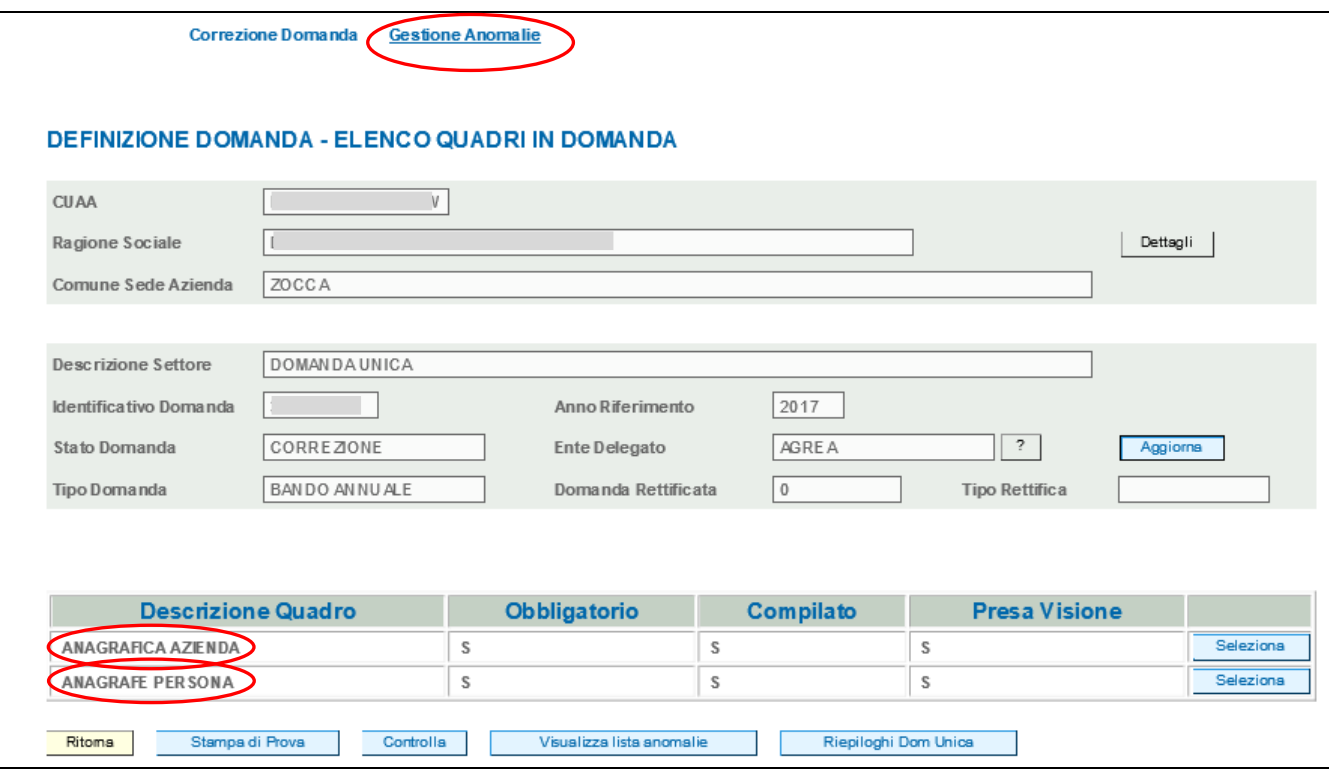

#### Il quadro **Anagrafe persona** riporta i dati del legale rappresentante come indicati in Anagrafe.

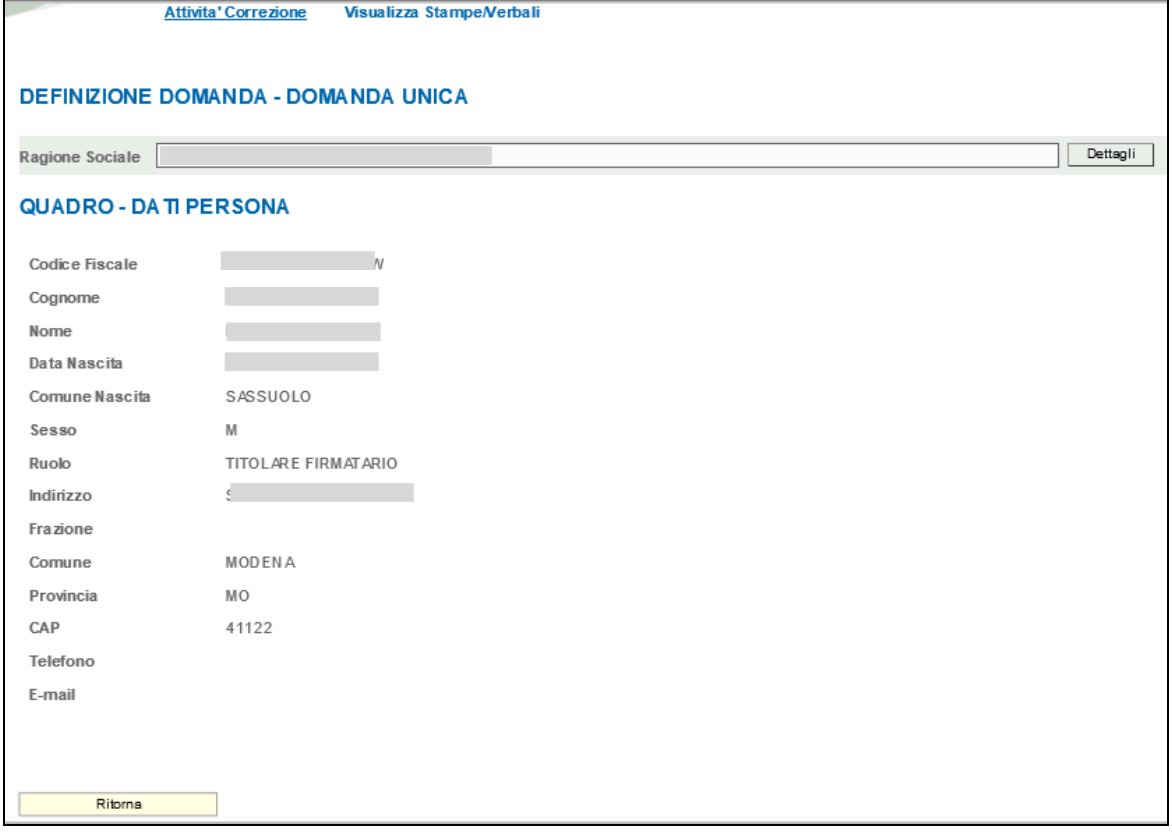

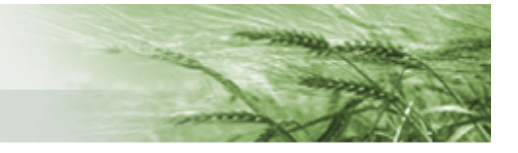

Il quadro **Anagrafica azienda** riporta i principali dati dell'azienda come indicati in Anagrafe.

A fondo pagina sono presenti due tasti:

- *Anomalie GIS*, che apre la schermata del GIS dalla quale è possibile gestire l'invio delle segnalazioni al back office,
- *GIS Aziendale*, che apre il GIS mostrando l'intera azienda.

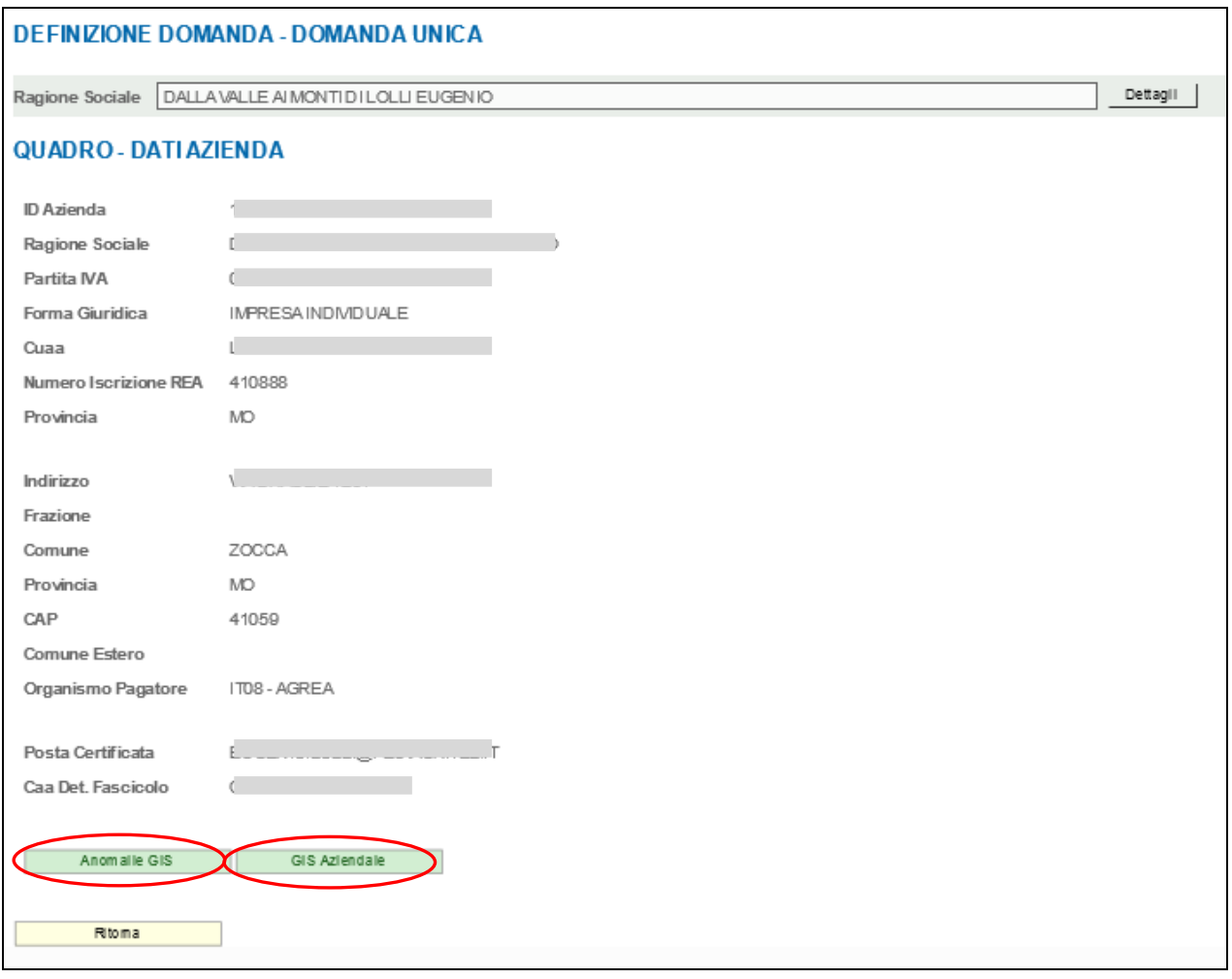

Dalla schermata che si apre cliccando il tasto **Anomalie GIS** utilizzare il filtro *Settore/Campagna* per selezionare **il settore (es DU 2020)**, selezionare gli eventuali ulteriori filtri e cliccare sul tasto **Consulta**.

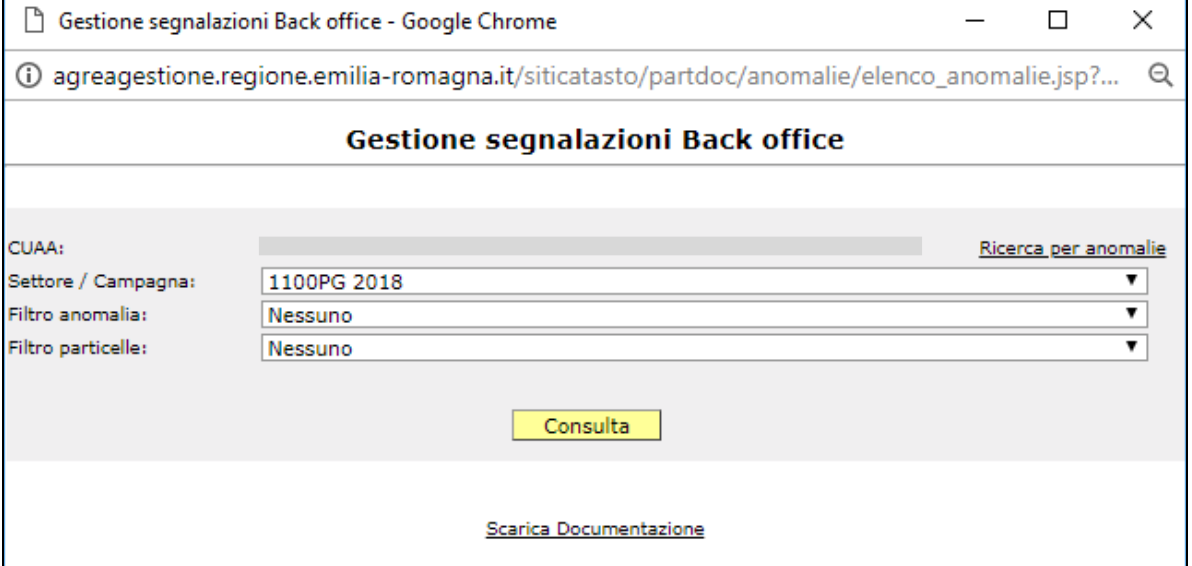

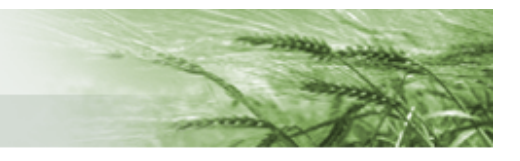

Una volta arrivati alla schermata di dettaglio, è possibile utilizzare i tasti sulla sinistra per

- visualizzare i dati GIS della particella (colonna **Part.**),
- aprire il viewer del GIS e visualizzare la particella (colonna **GIS**),
- allegare la mappa (colonna **Map.**),
- inviare la particella in lavorazione per richiedere la fotointerpretazione (colonna **Lav.**).

Posizionandosi col mouse sui simbili si aprirà un'etichetta con la descrizione della azione che avverrà cliccando sul tasto corrispondente.

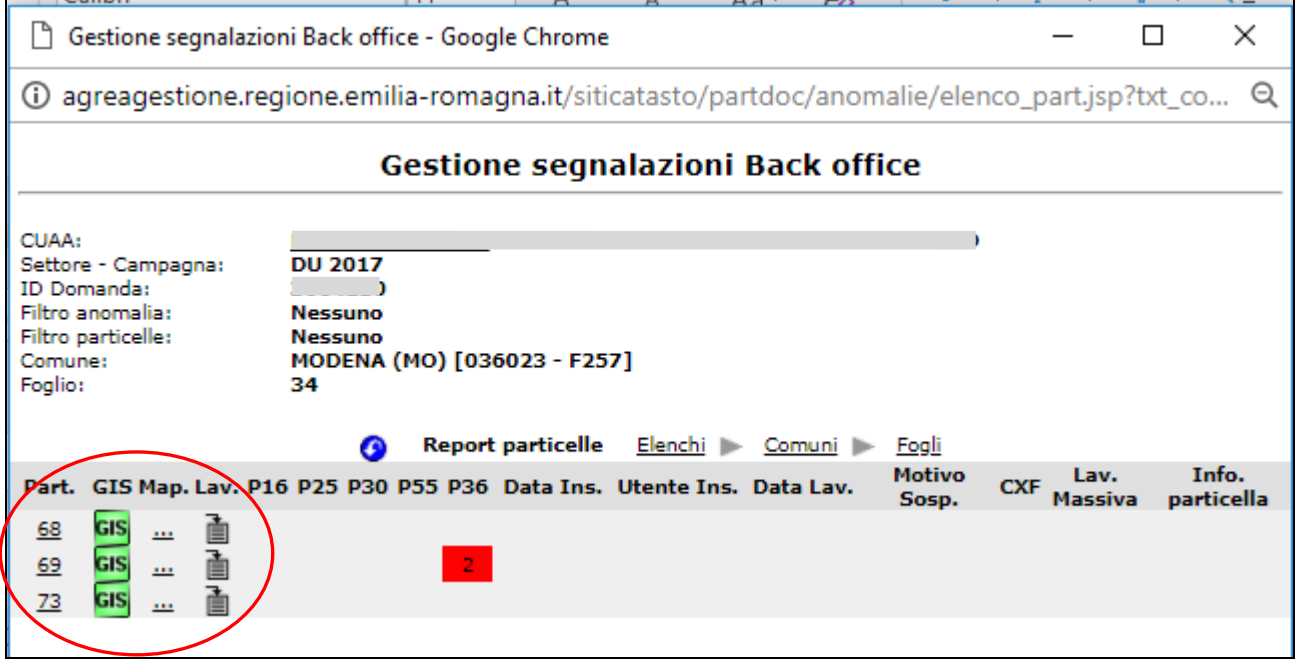

Una volta che il back office avrà elaborato le richieste effettuate, è fondamentale cliccare il tasto **Controlla** alla base della pagina per fare in modo che venga ricalcolata la domanda sulla base delle nuove condizioni.

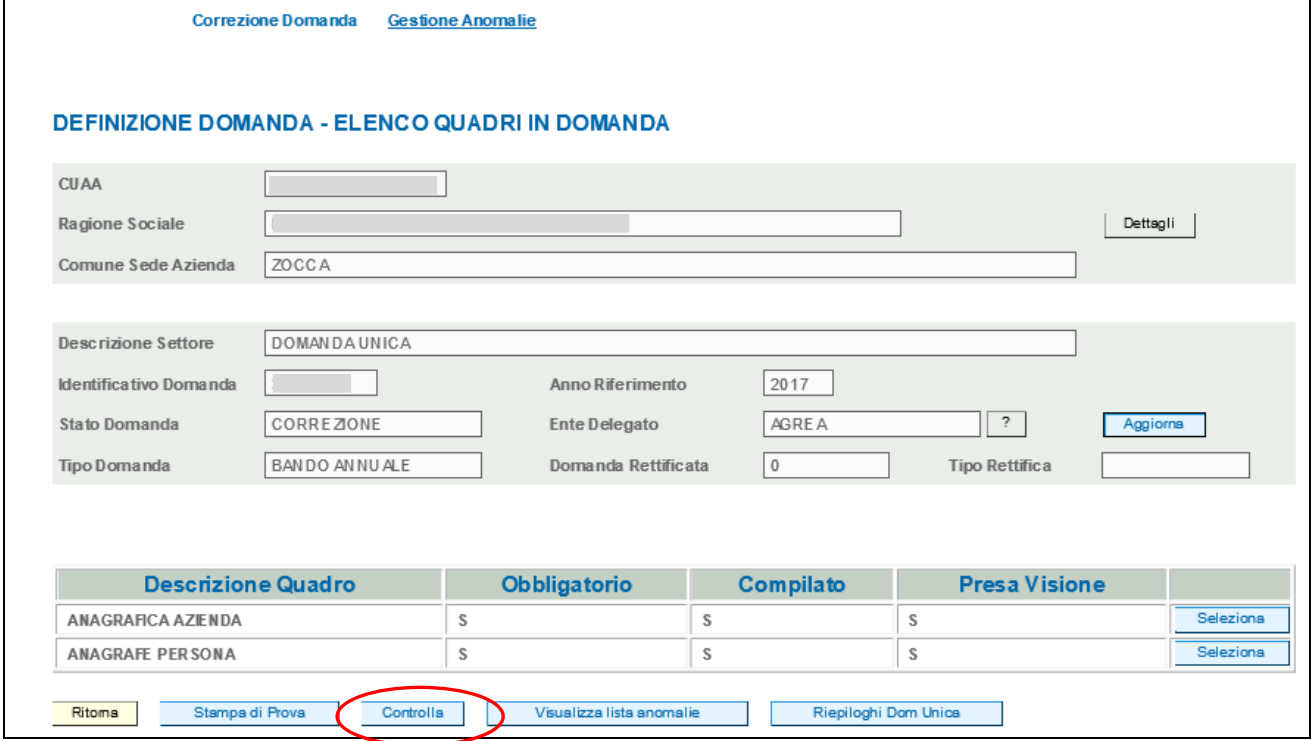

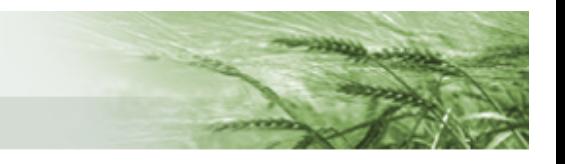

## 2.2 Sotto-attività Correzione domanda

#### <span id="page-10-0"></span>La sotto-attività **Correzione domanda** prevede i due quadri **Anomalie** e **Esito istruttoria**.

Il quadro Anomalie riporta le anomalie divise per comune. Per ogni riga vengono dettagliati:

- gli estremi catastali di riferimento della particella,
- l'indicazione se l'anomalia è bloccante,
- il codice identificativo dell'anomalia,
- l'origine dell'anomalia,
- l'esito e la data dell'eventuale risoluzione

Per ogni riga di anomalia l'utente può flaggare la casella *Doc. Back.* per indicare che è stata inviata documentazione al back office, oppure può flaggare *Rinuncia Corr.* per indicare che su quella particella rinuncia a fare la correttiva. Inoltre in corrispondenza di ogni riga è presente un tasto *Nota* nel quale l'utente può scrivere eventuali osservazioni inerenti la specifica anomalia.

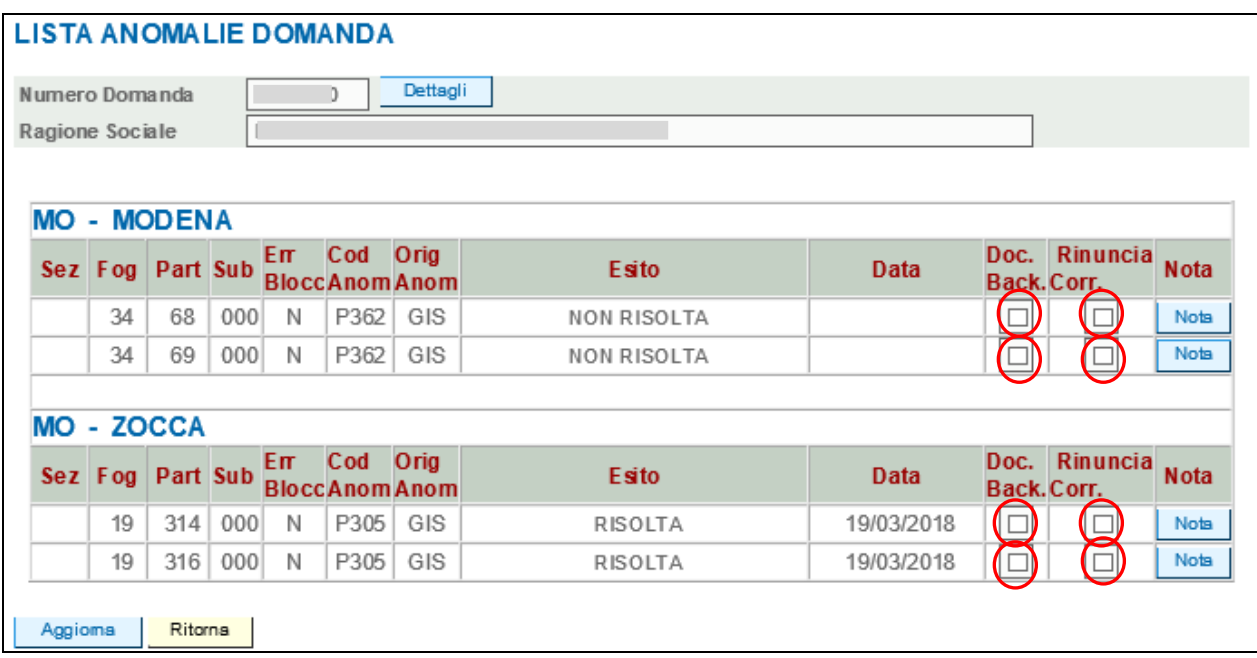

Il quadro **Esito attività** va compilato per ultimo. Dopo avere inserito una eventuale **nota**, cliccare il tasto **Aggiorna**.

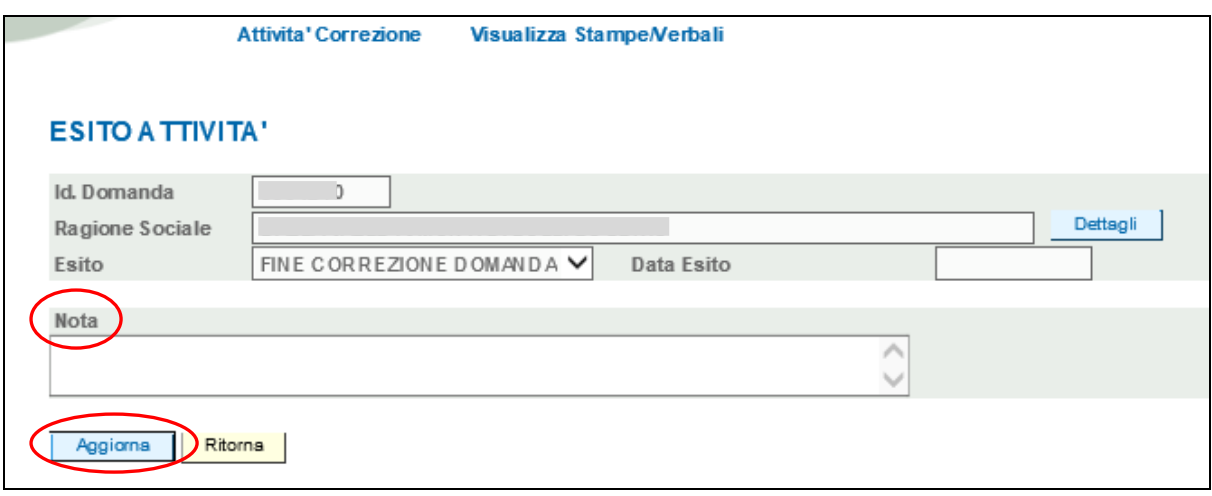

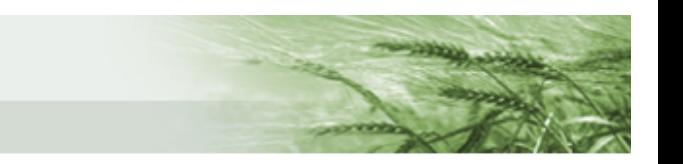

Il sistema proporrà di salvare o stampare il Verbale di correzione domanda.

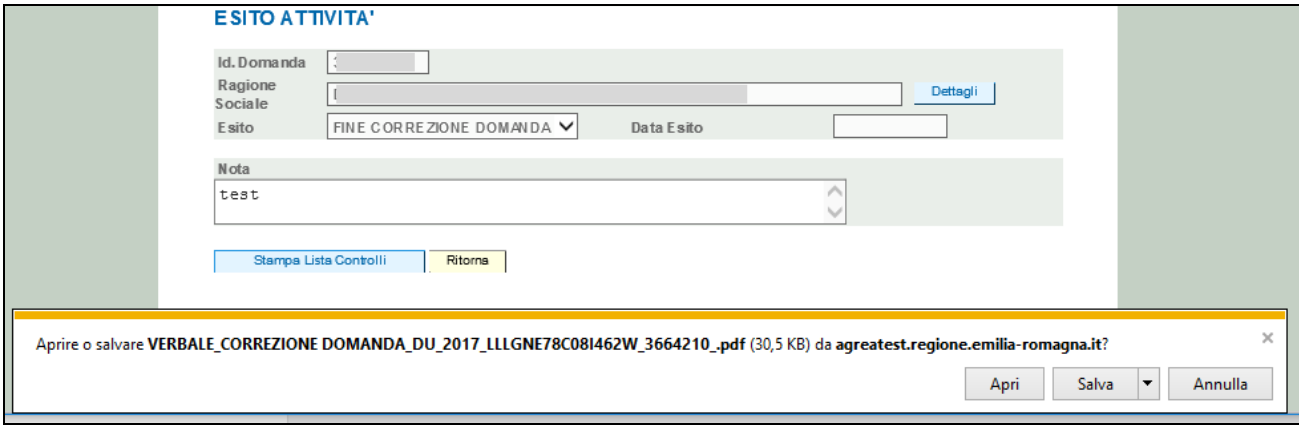

**Si ricorda che la chiusura della attività di Correzione in presenza di anomalie non risolte equivale alla accettazione della condizione particellare proposta dal sistema.** 

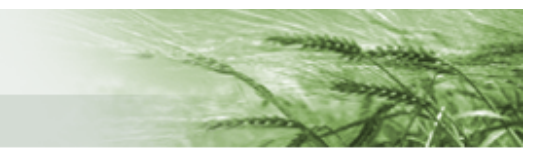

# <span id="page-12-0"></span>3. Modalità di calcolo e risoluzione anomalie

## 3.1 Anomalia P16

## <span id="page-12-1"></span>**P16.1 - Appezzamento non rilevato a catasto informatico**

Verifica della presenza della particella presso la base catastale consegnata annualmente dall'Agenzia Nazionale del Territorio. La particella si considera presente se sono identificati contemporaneamente i 6 estremi catastali: codice provincia – codice comune – sezione – foglio – particella – subalterno.

**Condizione che genera l'anomalia:** mancanza o incongruenza degli estremi catastali, ad esempio: mancata dichiarazione della sezione (per i comuni con sezioni) oppure dichiarazione della porzione al posto del subalterno (Es: A, B per Mod.26).

Anche nel caso in cui una particella venga dichiarata con codice "caso particolare" in Anagrafe dal CAA e non risulti essere registrata nella base catastale, la particella viene segnalata in anomalia P16.1.

**Risoluzione**: inserimento da parte del CAA dell'estremo catastale corretto in Anagrafe delle Aziende Agricole a seguito del quale Agrea provvederà alla risoluzione dell'anomalia.

### **P16.3 - Appezzamento rilevato a catasto informatico con riferimenti catastali soppressi**

Verificata la presenza della particella (medesimo controllo della P16.1), si controlla che la superficie catastale di tale particella, validata dall'Agenzia Nazionale del Territorio, risulti maggiore di 0 ca (centiare). Se la superficie è valorizzata a 0 ca, la particella è considerata soppressa.

**Condizione che genera l'anomalia:** mancato aggiornamento del frazionamento nell'Anagrafe delle Aziende Agricole di una particella soppressa.

**Risoluzione:** inserimento delle particelle generate dall'evento di frazionamento/accorpamento nell'Anagrafe delle Aziende Agricole a seguito del quale Agrea provvederà alla risoluzione dell'anomalia.

## 3.2 Anomalia P30

### <span id="page-12-2"></span>**P30.1 - Particella non esistente nel GIS Agrea**

Verifica della geolocalizzazione e poligonatura della particella nel sistema informativo territoriale Agrea (GIS).

**Condizione che genera l'anomalia:** la particella non risulta localizzata e non si dispone di alcuna informazione amministrativa che permetta l'individuazione dei limiti di particella.

**Risoluzione:** Il CAA invia la mappa catastale (in formato tif) attraverso l'apposita funzione raggiungibile dal tasto GIS presente nel quadro Anagrafica Azienda e successivamente, l'organismo pagatore provvede alla poligonatura della particella.

#### **P30.5 - Particella non esistente nel GIS Agrea, ma con presenza di mappa vettoriale (CXF)**

Verifica della geolocalizzazione e poligonatura della particella nel sistema informativo territoriale AGREA (GIS) nel caso in cui l'organismo pagatore possiede la mappa vettoriale CXF fornita dall'Agenzia Nazionale del Territorio.

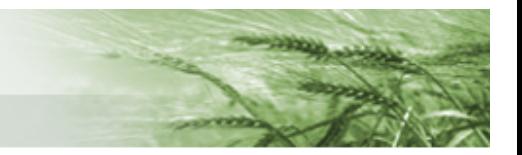

**Condizione che genera l'anomalia:** la particella non risulta localizzata ma l'organismo pagatore possiede la mappa vettoriale CXF.

**Risoluzione:** la risoluzione di tale anomalia è di competenza dell'organismo pagatore.

Il CAA invia le particelle in lavorazione attraverso l'apposita funzione raggiungibile dal tasto GIS presente nel quadro Anagrafica Azienda. Successivamente, l'organismo pagatore provvede alla poligonatura della particella. Nel caso in cui la particella sia fuori Regione, sarà Agrea ad inoltrare la richiesta di lavorazione della particella al Back Office dell'OPR competente.

Nel caso in cui la lavorazione della particella sia stata sospesa dal Back Office di Agrea, è necessario che il CAA competente proceda all'invio della mappa in formato tif.

## 3.3 Anomalia P25

### <span id="page-13-0"></span>**P25.4 - Particella sottoposta a controllo istruttorio**

**Condizione che genera l'anomalia:** particella di cui è presente solo il centroide o solo il limite, il suolo non è presente o è inferiore al limite di particella oltre la tolleranza del 5%.

**Risoluzione:** la risoluzione di tale anomalia è di competenza dell'organismo pagatore.

Il CAA invia le particelle in lavorazione attraverso l'apposita funzione raggiungibile dal tasto GIS presente nel quadro Anagrafica Azienda. Successivamente, l'organismo pagatore provvede alla poligonatura della particella. Nel caso in cui la particella sia *fuori Regione*, sarà Agrea ad inoltrare la richiesta di lavorazione della particella al Back Office dell'OPR competente.

#### **P25.5 - Particella con superficie Gis discordante dalla superficie del catasto vettoriale (presenza del CXF)**

**Condizione che genera l'anomalia:** Particella la cui superficie è discordante dalla superficie CXF per almeno 1000 mq e/o oltre il 5% o in ogni caso superiore ad 1 Ha.

**Risoluzione:** la risoluzione di tale anomalia è di competenza dell'organismo pagatore

Il CAA invia le particelle in lavorazione attraverso l'apposita funzione raggiungibile dal tasto GIS presente nel quadro Anagrafica Azienda. Successivamente, l'organismo pagatore provvede alla poligonatura della particella a fronte della mappa catastale vettoriale (CXF).

Nel caso in cui la lavorazione della particella sia stata sospesa dal Back Office di Agrea, è necessario che il CAA competente proceda all'invio della mappa in formato tif.

## 3.4 Anomalia C55

### <span id="page-13-1"></span>**C55.2 - Particella in supero tra più domande**

**Condizione che genera l'anomalia:** Si tratta di anomalie accese da Agea Coordinamento nel caso in cui la somma degli utilizzi dichiarati da almeno due aziende di cui una in regione Emilia-Romagna sia superiore alla superficie Gis del limite di particella.

Trattasi di supero tra aziende site in regioni differenti.

**Risoluzione:** Agrea gestisce la correttiva **solo** per le domande di propria competenza.

Nel caso in cui l'azienda che deve provvedere alla rinuncia sia quella di competenza di Agrea. il CAA

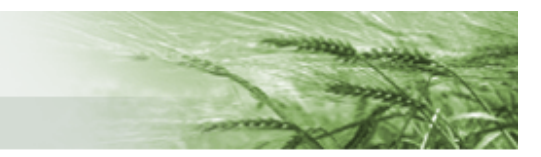

competente deve inviare al Back Office di Agrea la dichiarazione di rinuncia (totale o parziale) dell'azienda, accompagnata da apposita copertina di invio documentazione e copia del documento di identità del dichiarante. In tal modo Agrea gestirà in fase di istruttoria la rinuncia comunicata e, provvederà ad interscambiare il nuovo dato con il Coordinamento ai fini della risoluzione della anomalia.

Ricordiamo che il CAA, preventivamente, dovrà aver modificato la particella all'interno dell'Anagrafe delle Aziende Agricole e del Piano Colturale.

Nel caso in cui invece l'azienda che deve rinunciare sia in capo ad altro OPR, non sarà possibile per il Back Office di Agrea lavorare l'eventuale rinuncia. Sarà il competente servizio Back Office dell'OPR competente a dover correggere il dato e trasmetterlo al Coordinamento.

#### **Nota bene C55.1 - Particella condivisa tra più domande senza supero**

Nel caso in cui la superficie totale dichiarata sia inferiore od uguale alla superficie Gis viene segnalata la correttezza della dichiarazione con il messaggio di attenzione C55.1. Questa casistica non costituisce anomalia pertanto le particelle segnalate con tale messaggio di attenzione non sono oggetto di attività di correttiva. **La superficie richiesta a premio delle particelle in anomalia C55.1 viene riconosciuta completamente ai fini del pagamento.**

## 3.5 Anomalia P36

### <span id="page-14-0"></span>**P36.1 – Supero di ammissibilità nell'ambito di più domande P36.2 – Supero di ammissibilità nell'ambito della stessa domanda**

Verifica della presenza di superficie ammissibile sul sistema informativo territoriale rispetto alla dichiarazione a premio (tipo di premio - coltura - varietà).

L'attività di correttiva dell'anomalia P36 è limitata solamente alla richiesta di fotointerpretazione/invio mappa oppure all'invio di documentazione ad Agrea.

**Risoluzione 1:** nel caso di contestazione della superficie ammissibile, il CAA/Utente Internet esegue una segnalazione al BackOffice attraverso l'apposita funzione raggiungibile dal tasto GIS presente nel quadro Anagrafica Azienda e successivamente, l'organismo pagatore provvederà alla fotointerpretazione della particella. Nel caso in cui la particella sia fuori Regione, sarà Agrea ad inoltrare la richiesta di lavorazione della particella al Back Office dell'OPR competente.

Si ricorda che nel caso in cui la medesima anomalia particellare insista su più domande di aiuto della stessa campagna (Sviluppo Rurale o Domanda Unica) è sufficiente richiedere la lavorazione della particella solo su un singolo settore; il SOP infatti determina il blocco di una nuova richiesta di lavorazione se a sistema è già presente una richiesta per la medesima particella.

**Risoluzione 2:** nel caso in cui la superficie ammissibile rilevata sia congruente con l'ortofoto aerea (e pertanto il fotointerpretatore non possa apportare modifiche all'uso del suolo), è possibile dimostrare l'ammissibilità di una superficie inviando ad Agrea, tramite apposita **Copertina invio documentazione al backoffice** la seguente documentazione:

1. Perizia tecnica sottoscritta da un tecnico abilitato con documentazione fotografica comprovante lo stato dei suoli.

Oppure

2. Documentazione comprovante espianto o impianto (ad esempio: fatture di vendita del legname, documentazione per lo smaltimento del legname in un centro autorizzato ai sensi del D.Lgs 152/06 e successive modifiche ed integrazioni, fatture di contoterzisti oggettivamente comprovanti, documentazione rilasciata dallo STACP competente attestante il riferimento particellare in cui è avvenuto l'espianto: dichiarazione delle superfici vitate, ecc.)

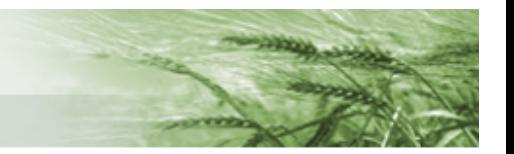

#### Oppure

3. Modello 26 aggiornato.

**IMPORTANTE**: in aggiunta alla documentazione sopra indicata, nel caso in cui la variazione dell'uso del suolo della particella sia parziale (es: particella a pescheto di 1 ettaro, viene espiantato per 0,60 ettari e il rimanente 0,40 viene investito ad orzo) è opportuno inviare ad Agrea la **mappa catastale** con individuazione delle aree di eleggibilità a fronte delle colture dichiarate (**porzionamento**), come nell'esempio sotto riportato.

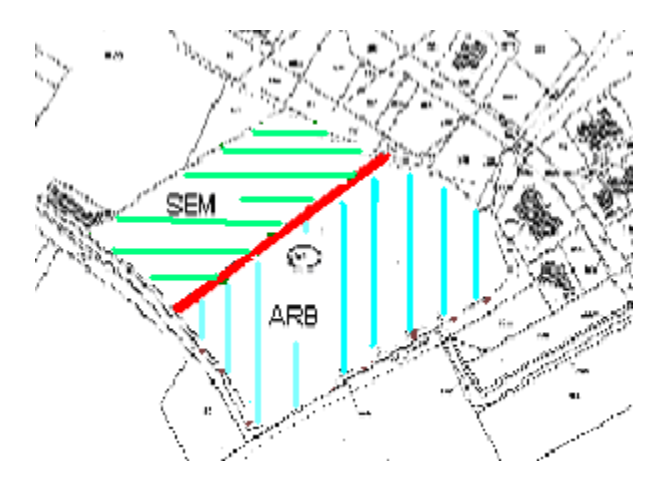

Un esempio di descrizioni utili all'individuazione delle aree di eleggibilità è il seguente:

- SEM: superficie seminabile
- ARB: coltivazione arborea non specificata
- VIN: vigneto
- TAR: uso non agricolo

## 3.6 Conclusione

<span id="page-15-0"></span>L'attività di correttiva può essere chiusa a SOP anche in presenza di anomalie non risolte: la chiusura della attività di Correzione in presenza di anomalie non risolte equivale alla accettazione della condizione particellare proposta dal sistema.

Le anomalie si suddividono in *bloccanti*, la cui risoluzione è obbligatoria, e in *non bloccanti*, che permettono la chiusura dell'attività di correttiva nonostante non siano risolte.

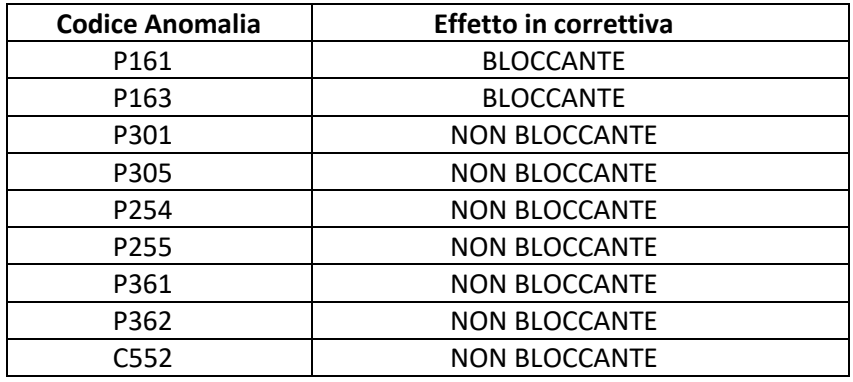

Si ricorda di NON chiudere l'attività di Correttiva dopo aver inviato l'eventuale documentazione ad Agrea, ma di attendere la lavorazione delle particelle.

Una volta accertata l'avvenuta lavorazione, non appena il CAA ritenga che sia terminata l'attività di correttiva, provvederà ad effettuare il **Controlla** della domanda al fine di verificare il calcolo della stessa (consultando il

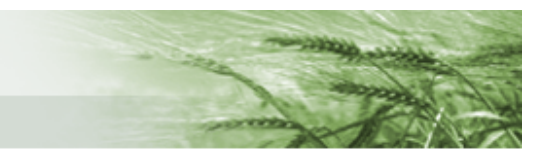

<span id="page-16-0"></span>riquadro **Riepiloghi domanda unica**) a seguito delle lavorazioni effettuate. Procederà quindi alla chiusura dell'attività di correttiva e alla stampa del relativo verbale.

# 4. Calcolo della superficie ammissibile per le domande calcolate in alfanumerico

## 4.1 Calcolo dell'ammissibilità per le domande calcolate in alfanumerico

<span id="page-16-1"></span>La superficie ammissibile a premio è la superficie in mq calcolata tramite la matrice di ammissibilità senza l'applicazione di alcun arrotondamento, tolleranza tecnica o percentuale di riproporzionamento.

Se la superficie ammissibile Gis è **superiore** alla superficie richiesta a premio, **per le particelle condotte totalmente e richieste a premio da un unico beneficiario** tale superficie viene restituita con il valore in mq della superficie GIS e non viene ricondotta alla superficie richiesta. Esempio:

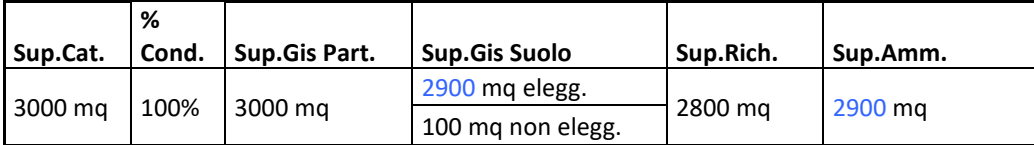

Se la superficie ammissibile Gis è **superiore** alla superficie richiesta a premio, **per le particelle condotte parzialmente e richieste a premio da un unico beneficiario** tale superficie viene ricondotta alla superficie richiesta, indipendentemente dalla percentuale di conduzione. Esempio:

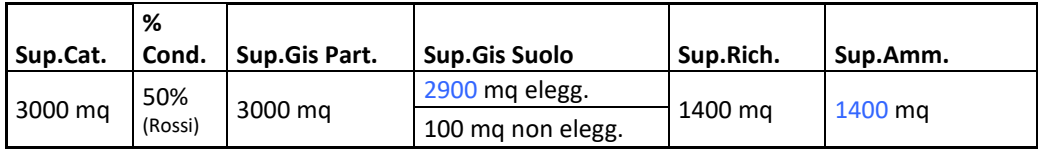

Se la superficie ammissibile Gis è **superiore** alla superficie richiesta a premio, **per le particelle condotte parzialmente e richieste a premio da più beneficiari** tale superficie viene ricondotta alla superficie richiesta indipendentemente dalla percentuale di conduzione. Esempio:

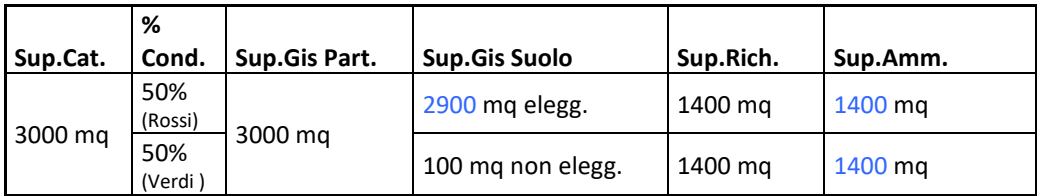

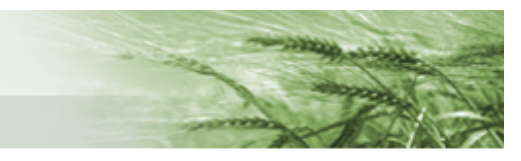

Se la superficie ammissibile Gis è **inferiore** alla superficie richiesta a premio, per le particelle **condotte e richieste a premio da più beneficiari** (anomalia P361) tale superficie viene **proporzionata al dichiarato**. Esempio:

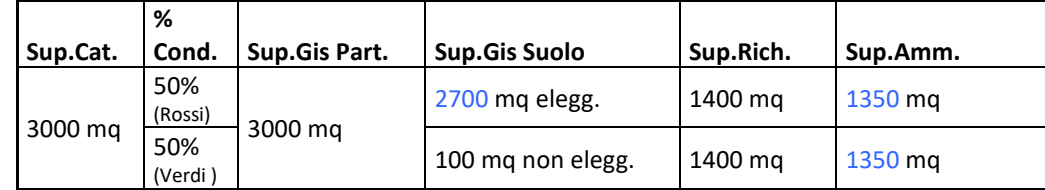

## 4.2 Calcolo dell'ammissibilità per intervento

<span id="page-17-0"></span>La superficie ammissibile GIS particellare, in eccesso rispetto alla superficie richiesta a premio, viene utilizzata dal calcolo che determina la superficie totale ammissibile dell'intervento (meccanismo di compensazione).

Esempio

Superficie totale riconosciuta per gruppo di pagamento uguale alla superficie richiesta in presenza di anomalia P362/1.

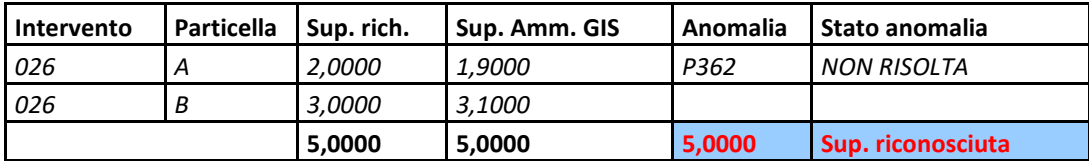

Si specifica, però, che la superficie totale riconosciuta per intervento non può superare quella totale richiesta.

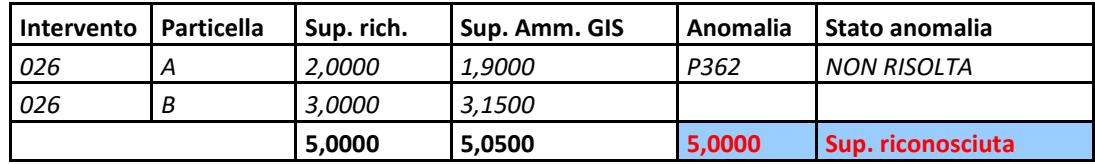

È prevista una tolleranza di 0,1 ha sullo scostamento cumulato per domanda nel caso in cui venga riscontrata una superficie dichiarata superiore alla accertata (regola dei mille metri).

### **ATTENZIONE**

**Per tutte le domande calcolate graficamente si rimanda ad apposito manuale "Il calcolo grafico della Domanda Unica"**